## SC-RWP2\_USB型AT88SCxx系列读写编程器

# 使用说明书

#### 1. 简介

本读写编程器适用于AT88SCxx系列加密器件(S0、DIP、卡式封装)的开发和批量发行, 具有读写配置区、读写用户区、模拟认证(仅对与ATMEL公司签署了NDA协议的用户开放)、 配置文件管理和脱机编程(即脱离PC机,读写编程器独立对器件编程发行)等功能。 脱机编 程时, 还可实现识别号和(或) 发行码的自动递增(使每个器件的配置各不相同), 进一步 提高了安全性。

特别是在熔丝已熔断(在FUSES=#00H)的情况下,只要导入了正确的密钥和密码(Gc 和Password), 还可将器件所有数据和配置文件读回。

主要特点:

- 支持AT88SC0104C/CA~AT88SC25616C/CA全系列 USB接口
- 脱机使用

● 序列号自动递增

2. 硬件简介

读写编程器硬件示意图如图所示。

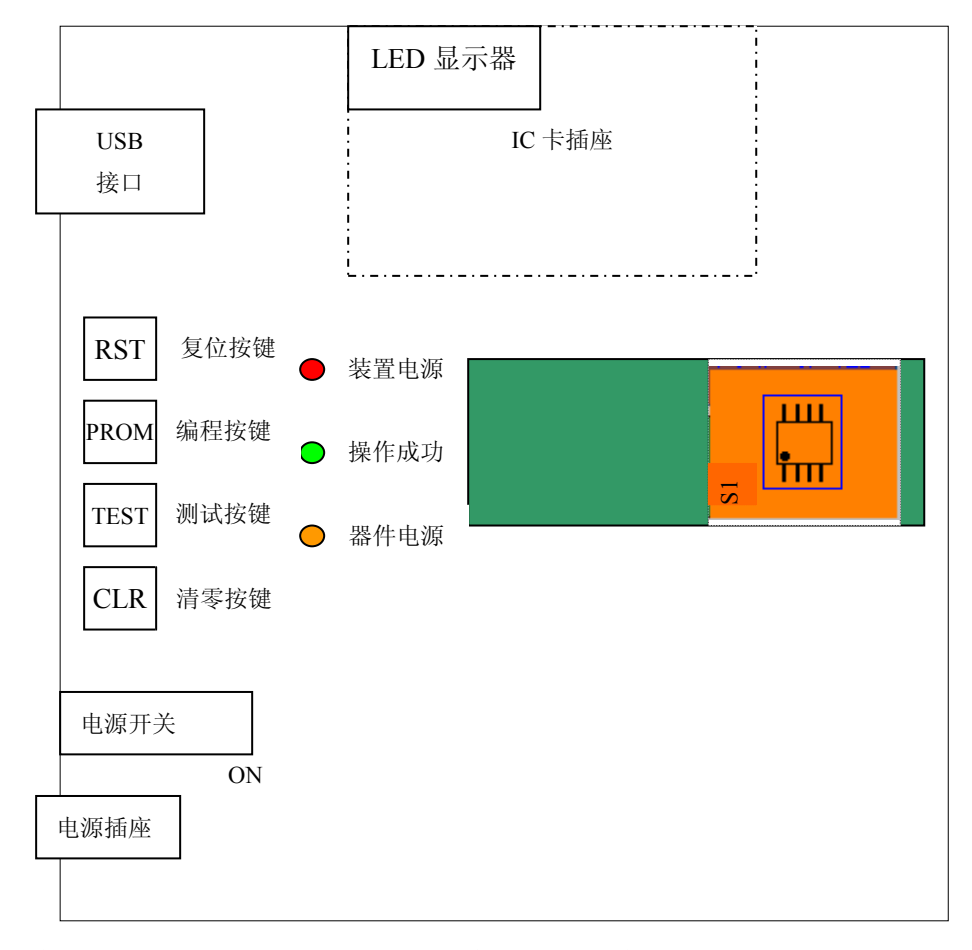

USB 接口: 安装时, 用 USB 数据线与 PC 机 USB 口相连。 复位按键(RST): 单片机复位。

编程按键(PROM): 启动一次编程。

- 测试按键(TEST): 用于检测器件安置是否正确。按下后, 如绿灯亮表明通过检测, 如不亮则 须对器件的安置情况进行检查。对 S0-8 封装的器件须检查安置方向和引脚连接情 况; 对卡式封装须检查卡的插入方向(触点面朝上)和触点有无污物。
- 清零按键(CLR): 使编程计数值清零。使用时, 应同时按下本键和"复位按键(RST)", 然后 先释放"复位按键(RST)"才能起作用。
- 电源开关: 拨向"ON"一侧为接通电源。也可直接使用 USB 供电。
- 电源插座: 直流输入电压 8V~15V。
- 电源指示(PWR): 点亮表明装置电源已接通。
- 成功指示(OK): 点亮表明一次操作成功。
- 器件电源(CVCC): 点亮表明器件已上电。
- 数码显示: 显示已编程器件的计数, 计数值断电不丢失。
- IC 卡插座: 用于卡式封装的器件, 插卡时须注意卡的插入方向并使触点面朝上。
- 转换插座: 安置时注意 PCB 板上白色线框。
- 器件安置: 安置时注意 PCB 板上白色线框注释的 1、4、5、8 脚。安置后,应按下"测试按 键(TEST)"以检测器件的安置情况, 绿灯点亮表明器件安置正确: 否则为不正确, 须检杳器件的安置情况。

#### 3. 硬件连接

请按如下步骤安装:

- 1) 连接直流输入电源:
- 2) 将电源开关拨向"ON"一侧:
- 3) 连接USB数据线。如直接使用USB供电, 则省略1)、2) 两步。
- 4. 软件安装及使用
- 4.1 安装USB 驱动

于光盘的"USB 驱动"目录下双击 CP210x USB Driver.exe 按提示进行安装, 当出现 下图所示提示请点击"Install"键继续。

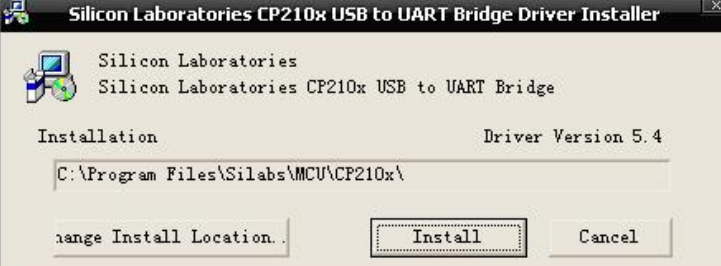

安装成功后,须根据提示重启PC机,否则编程器软件可能无法正常使用。

●初次使用, 连接USB数据线时, PC机会提示发现新硬件。

●如已安装过该类型器件的USB驱动, 则可直接使用本设备。

●如不能确定USB驱动是否成功安装,可按如下操作查看: 我的电脑——右键——设备管理 器——端口。如已正确安装,则会出现下图所示端口: CP210x USB to UART Bridge Controller (COM号可不同, 最大可到COM16) 如COM号超过16, 请: 右键——属性——端口设置——COM 端口号的下拉菜单中选择到16 以内。

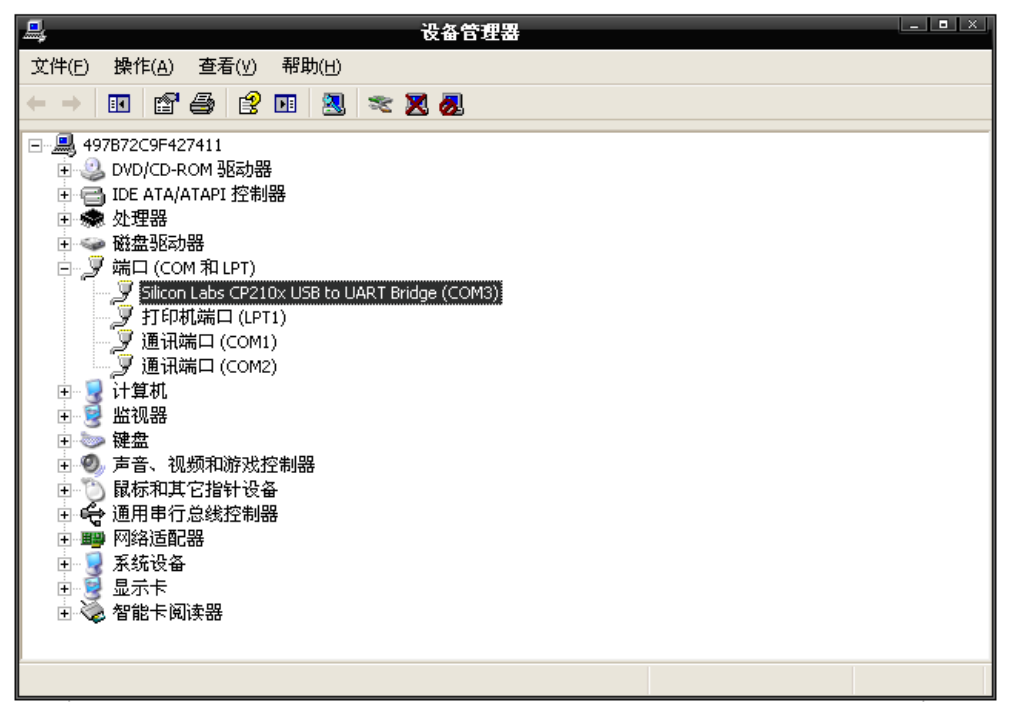

4.2 安装编程器软件

于光盘的"AT88SCxx&Card Reader V4.2"目录下双击 AT88SCxx&Card Reader V4.2.msi, 根据提示逐步安装即可。

注意:

- ●请在Windows XP及以上版本安装。
- ●在安装软件前, 应关闭其他应用程序。
- ●启动本软件前, 应先确认已安装好USB驱动, 并且数据线已连接, 否则软件不能正常运行。
- 5. 软件使用方法

对 AT88SC0104C~25616C 各寄存器和数据存储器的配置请参考 Atmel 公司的有关资料。

- 5.1 生成配置文件(由己有的配置文件修改生成)
- 1. 由"File"菜单中选择"Lode File"。 如要重新装入配置文件, 则应先退出配置区/用户 区的操作界面。
- 2. 由"Device Operations"菜单中选择"Config Zone", 在此对配置区进行配置, 按"Leave" 按钮退出。
- 3. 由"Device Operations"菜单中选择"User Zone", 在此对用户区进行配置, 按"Leave" 按钮退出。
- 4. 由"File"菜单中选择"Save File",填写保存文件名后选择"保存文件"。在光盘上, 我们为您提供了一个配置文件示例("设计实例"目录下 demo1.dem)。
- 5.2 生成配置文件(由器件的读入内容修改生成,应先安置好器件)
- 由"Device Select"菜单中选择对应的器件型号, 按"OK"按钮。  $1$
- 2. 由 "Device Operations"菜单中选择 "Power ON"对器件上电。
- 3. 由"Device Operations"菜单中选择"Config Zone", 即可开始对器件的配置区进行。
- 4. 对于熔丝未熔断的器件,填写 Secure Password 后按下"Verify"按钮校验传输密码(SC)。 对于熔丝已熔断的器件,请按下"导入 G/Pfile"按钮并由"\*.gp"文件导入全部 Gc 和 Password。如果还没有"\*.gp"文件, 则应先生成该文件, 具体操作参见 5.1。
- 5. 按下"Read Configure Zone"按钮读出配置区的数据,修改后按下"Leave"按钮。
- 6. 由 "Device Operations" 菜单中选择 "User Zone", 按下 "Read" 按钮读出当前用户区 的数据, 读取/修改其他用户区, 应先选择用户区。全部修改后按下"Leave" 按钮退出。
- 7. 由"File"菜单中选择"Save File, 填写保存文件名后选择"保存文件"。
- 5.3 比较已装入的配置文件
	- 如果不知道已下装到装置的配置文件是哪一个,可用本功能与已知配置文件进行比较。
- 1. 由"File" 菜单中选择"Lode File, 将 配置文件装入到 PC 软件中。
- 2. 由"Programme" 菜单中选择"Compare File Download"。
- 5.4 脱机编程
- 1. 由"File"菜单中选择"Lode File", 将用户配置文件装入到 PC 软件中。
- 2. 由"Programme"菜单中选择"Download File", 将用户配置文件装入到装置中。掉电后, 装入的配置文件不会丢失。如己装入配置文件,可直接进行步骤 4。
- 3. 由"Programme"菜单中选择"Compare File Download"。 提示"Data Compare Succeed!", 则可进行脱机编程。
- 4. 安置器件。
- 5. 按下"测试按键(TEST)", 测试器件的安置情况。如安置正确, 则"成功指示(OK)"灯 点亮: 否则须检查器件的安置情况。
- 6. 测试通过后, 按下"编程按键(PROM)"。
- 7. 蜂鸣器鸣一声同时"操作成功"灯闪烁一次,表明编程操作成功。蜂鸣器短鸣三声,且 "操作成功"灯不亮,表明编程操作失败。
- 8. 脱机编程重复 4~7 步骤。

注意:

- 必须确认器件安置正确、配置文件的适用型号与待编程器件型号一致、配置文件的传输 密码与待编程器件的传输密码一致。
- 如需实现识别号(Identification Number Nc)和(或)发行码(Issuer Code)的自动递增, 须在设置配置文件时选中对应的 INC 选项。
- 熔丝已断的器件或熔丝值不为07的器件不能再编程。
- 6. 软件操作
- 6.1 器件上电与器件断电

按下"Power ON",装置对器件上电,器件被上电后"器件电源(CVCC)"指示灯亮; 按下"Power OFF", 装置切断器件电源, 器件被断电后"器件电源(CVCC)"指示灯灭。 6.2 选择器件型号

由"Device Select" 菜单中选择"Select Type"时将给出如下显示。

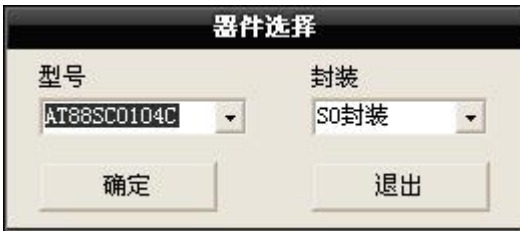

#### 6.3 校验传输密码 (SC: Secure Password)

- 1. 由 "Device Operations" 菜单中选择 "Config Zone"。
- 2. 将传输密码输入至"Secure Password"文本框。
- 3. 按下"Verify"。如熔丝未熔断且校验传输密码成功, 提示"PAC=FF", 则可对配置区和用户区讲行读写操作。

#### 6.4 读写配置区

### 1. 熔丝未熔断时的操作

由"Device Operations" 菜单中选择"Config Zone"时将给出如下显示。读或写操作 前必须先校验传输密码(SC)。装入了配置文件后一旦进行的读操作,软件中装入的数据将 被冲掉(原配置文件未改动)。

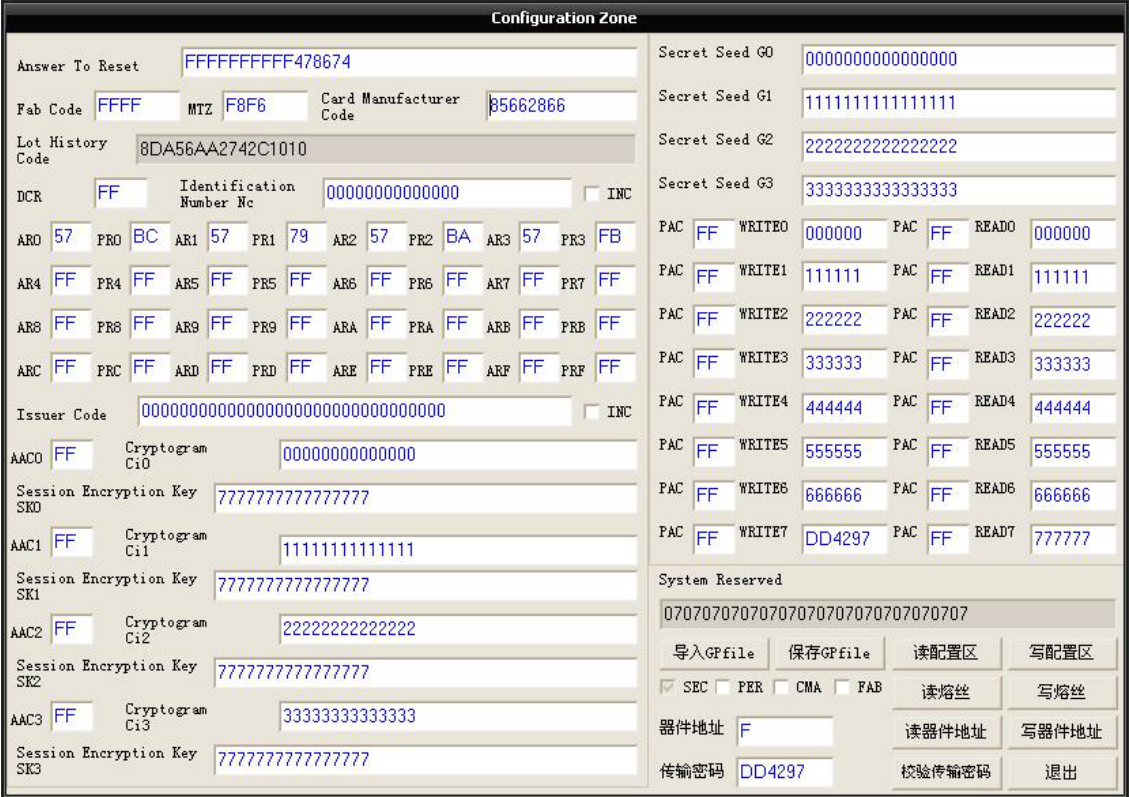

双击AR(访问权限寄存器)或PR(密码权限寄存器), 弹出操作对话框如下:

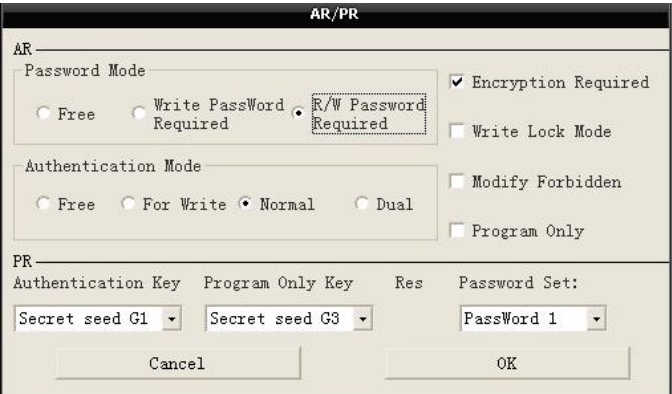

双击DCR(器件配置寄存器), 弹出简易操作对话框如下:

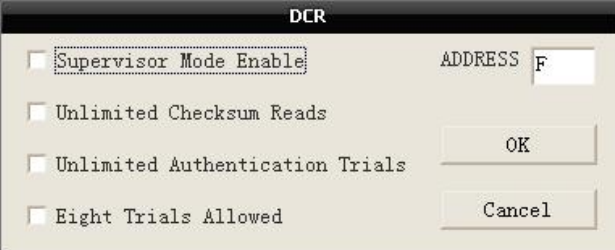

注意:

● 对于已将熔丝熔断的器件, 传输密码 (SC) 已失效, 操作前必须先导入Gc/Passward, 只有 这样,装置才能够读出器件中的真实数据:如未导入Gc/Passward或导入的Gc/Passward不正确, 将会导致某些ACC或PAC不为FFH, 还有可能使器件锁死(即不能再使用)。为此, 请在器件 熔丝熔断前将Gc/Passsword保存(\*.gp文件),并慎重使用导入Gc/Passward文件的功能。

#### 2. 熔丝已熔断时在配置区下的操作

此时,已不能进行写配置区操作。读操作前必须先导入Gc/Passward文件。如果已对用户 区进行过读写操作, 则须对器件断电后重新上电才能正确读出配置区的数据。 6.5 读写用户区

读写器件之前须正确选择器件型号,否则不能正确读取数据。

由"Device Operations"菜单中选择"User Zone", 按下"Read"按钮即可显示出对应 用户区的数据。操作前须先校验传输密码(SC)。

如对区内数据进行了修改, 按下"Write"按钮即可将数据写入器件。每次只能读写1个 用户区, 如欲读写其他分区, 必须重新选择用户区。

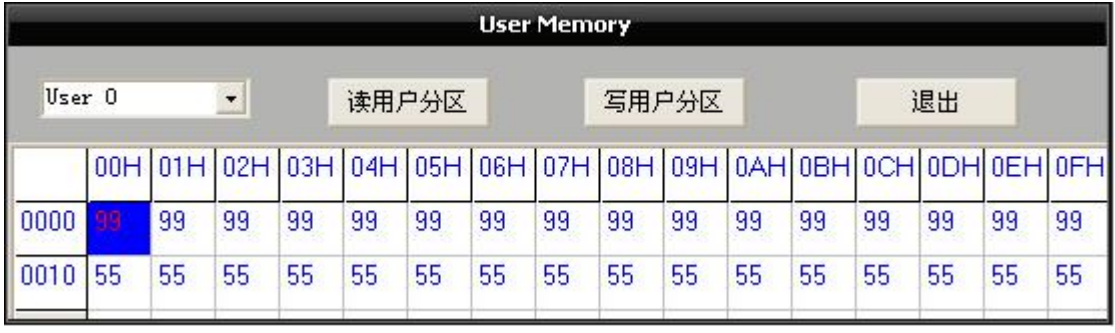

6.6 模拟认证

本操作须先校验成功传输密码且器件熔丝未熔断。由"Device Operations"菜单中选择 "Authentication"时将给出如下显示。模拟认证的区为 02H 用户区。

模拟认证时, 数据的加密传送过程。通过修改 GC 和(或) Ci 来改变加密数据。

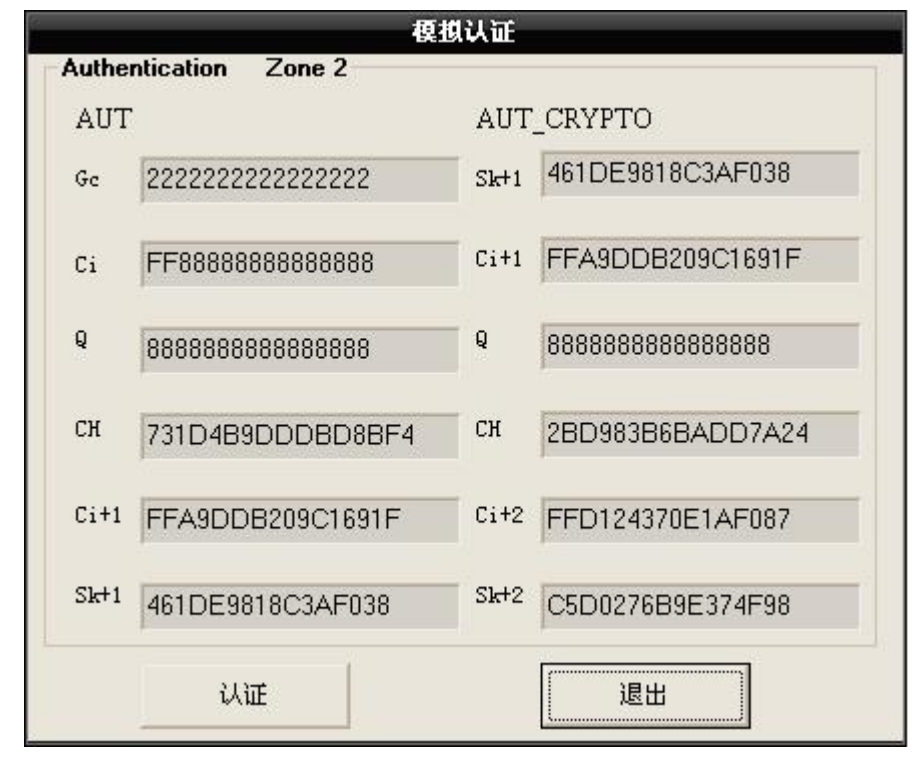

常见问题:

- 1. 在 PC 机与装置通信过程中, 请勿将装置上的任何按键按下。
- 2. 仅使用电脑 USB 供电可能会出现供电功率不足的故障, 此时请使用外接电源。
- 3. 启动本软件前, 应先将硬件装置连接好并确认 USB 驱动正确安装, COM 口介于 COM3 到 COM16 之间(含COM3 和COM16), 否则软件不能正常运行。
- 4. 如使用 PC 机原有 USB 驱动无法正常使用本软件, 须将原有驱动删除, 重新安装本系统 自带的 USB 驱动。硬件准确连接并且 USB 驱动正确安装后, 如果仍然在使用软件时提 示连接错误, 须将 PC 机其他 USB 设备拔下。
- 5. 读配置区和读用户区时, 如果已装入了配置文件, 则本次操作将会使装入的配置文件的 内容全部清除。
- 6. 如需实现识别号 (Identification Number Nc) 和/或发行码 (Issuer Code) 自动递增 (使 器件配置各不相同), 须在下载配置文件前将对应的 INC 选项点选, 该功能只适用于脱 机编程。读配置区操作会自动清除 INC 选项。
- 7. 编程时必须确认器件安置正确、配置文件的适用型号与待编程器件型号一致、配置文件 的传输密码与待编程器件的传输密码一致。
- 8. 对于已将熔丝熔断的器件,不得再校验传输密码(SC)。操作前必须先导入 Gc/Passward。 只有这样, 装置才能够读出器件中的真实数据: 如未导入 Gc/Passward 或导入的 Gc/Passward 不正确, 将会导致某些 ACC 或 PAC 不为 FFH, 还有可能使器件锁死(即 不能再使用)。为此,请在器件熔丝熔断前将 Gc/Passsword 保存(\*.gp 文件), 并慎重使 用导入 Gc/Passward 文件的功能。
- 9. 本装置不支持如下情况的脱机编程: 对 SO8 和 DIP8 封装器件, 熔丝值不为 07: 对卡式 封装器件, 熔丝值不为 46H。遇有上述情况, 请使用手工操作。
- 10. 写熔丝: 只有当校验安全密码通过后才可以写熔丝。新器件的熔丝值: 对 SO8 和 DIP8 封装器件为 07H: 对卡式封装器件为 46H (即 ATR 和 FAB 为只读)。
- 11. 对于卡片封装的器件, 其 MTZ 在重新上电后将自动恢复成默认值 F8F6H。
- 12. 配置文件中"传输密码"(SC)是编程器编程时所用的安全密码, WRITE7 是编程成功 后修改的安全密码: 一般情况下, 如果器件配置将来还可能更改, 建议用户不将器件 的熔丝熔断, 而仅改掉"传输密码"(SC)并妥善保管配置文件。
- 13. 配置文件包含了器件的用户区、配置区数据、器件型号、熔丝值、器件编程时所用的传 输密码 $(SC)$ 。
- 14. 装置正常启动后默认的型号为 AT88SC0104C。
- 15. 各器件原始密码:

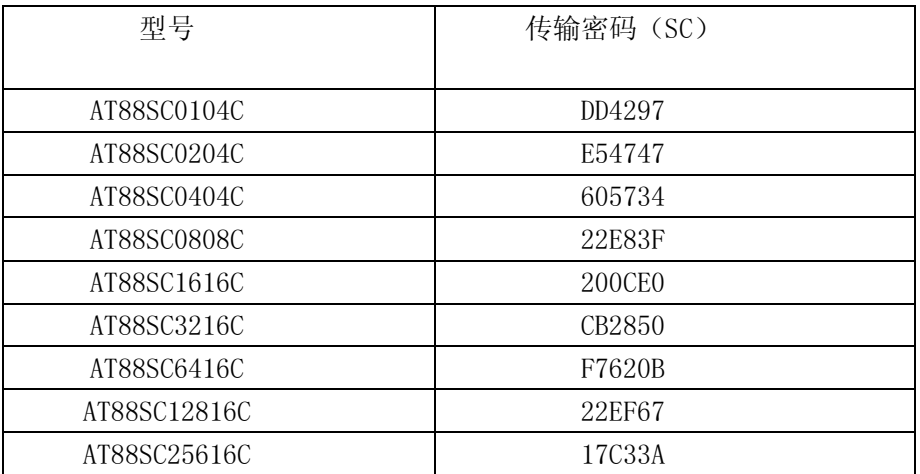

16. 建议用户做配置文件时,除将密码密钥改写外,将 ARx、PRx、ACCx、CIx、SKx 也改写。 17. 对于 SO-8 封装的器件,器件安置方向如下所示:

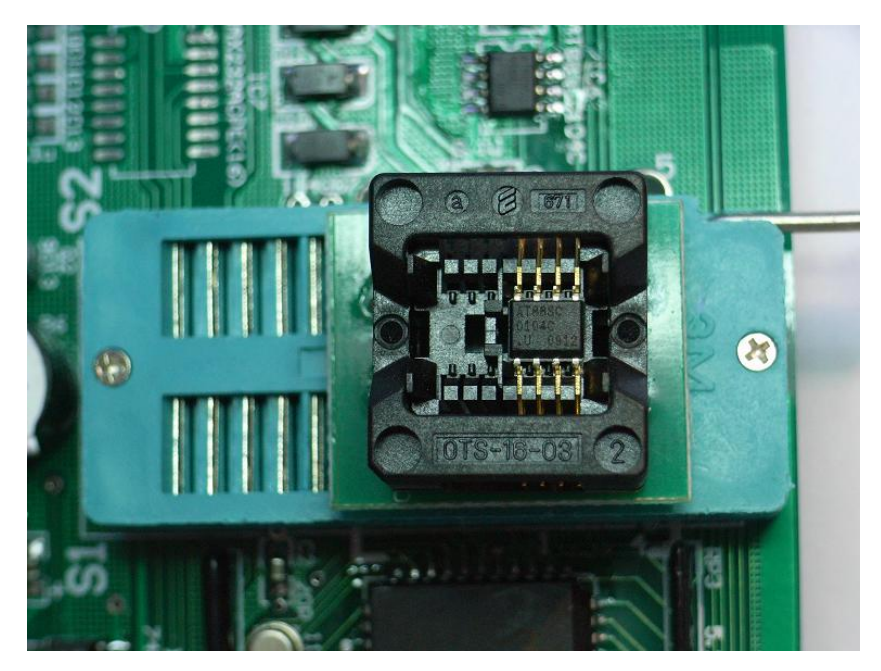

18. 与 AT88SCxx 器件接口的问题

1) 可用 DSP 及嵌入式单片机器件自带的 I2C 总线接口;

2) 使用 GPIO 口。

如使用 GPIO 口作为接口, 建议采用如下的接口方式, 以避免接口线输入输出方向切换 不及时地问题:

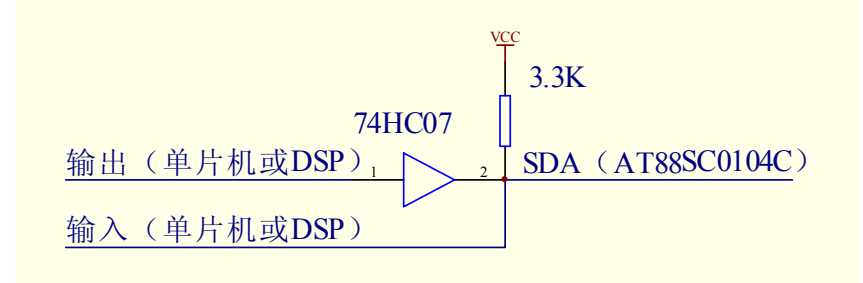

实诚电子 www.setchief.com 技术支持:020-85662866